## WebEx **Quick Reference Guide**

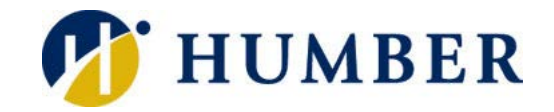

## **Outlook Calendar**

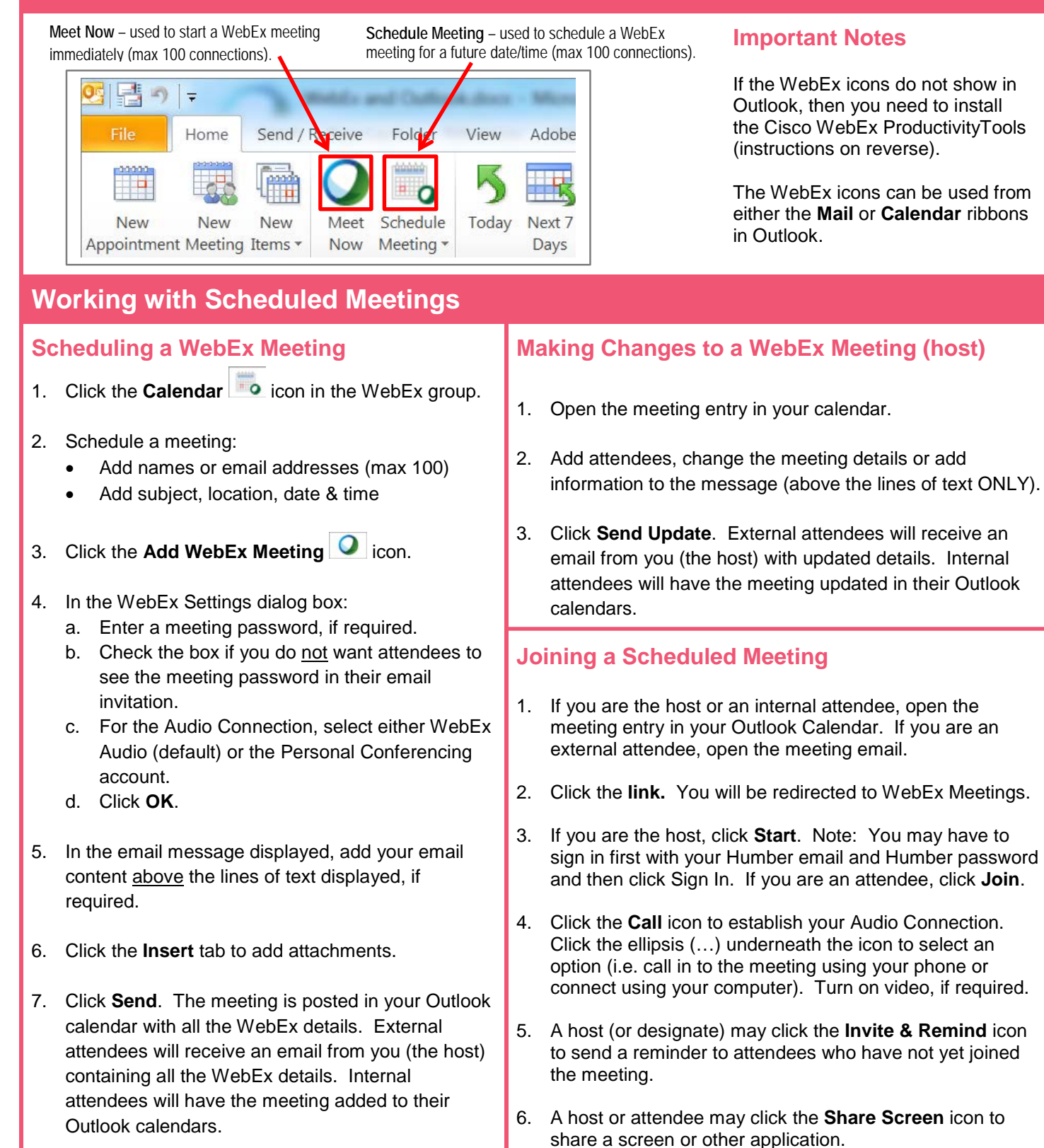

## **Information Technology Services**

416.675.6622 X8888 | https://its.humber.ca *This document is available in an alternate format upon request.*

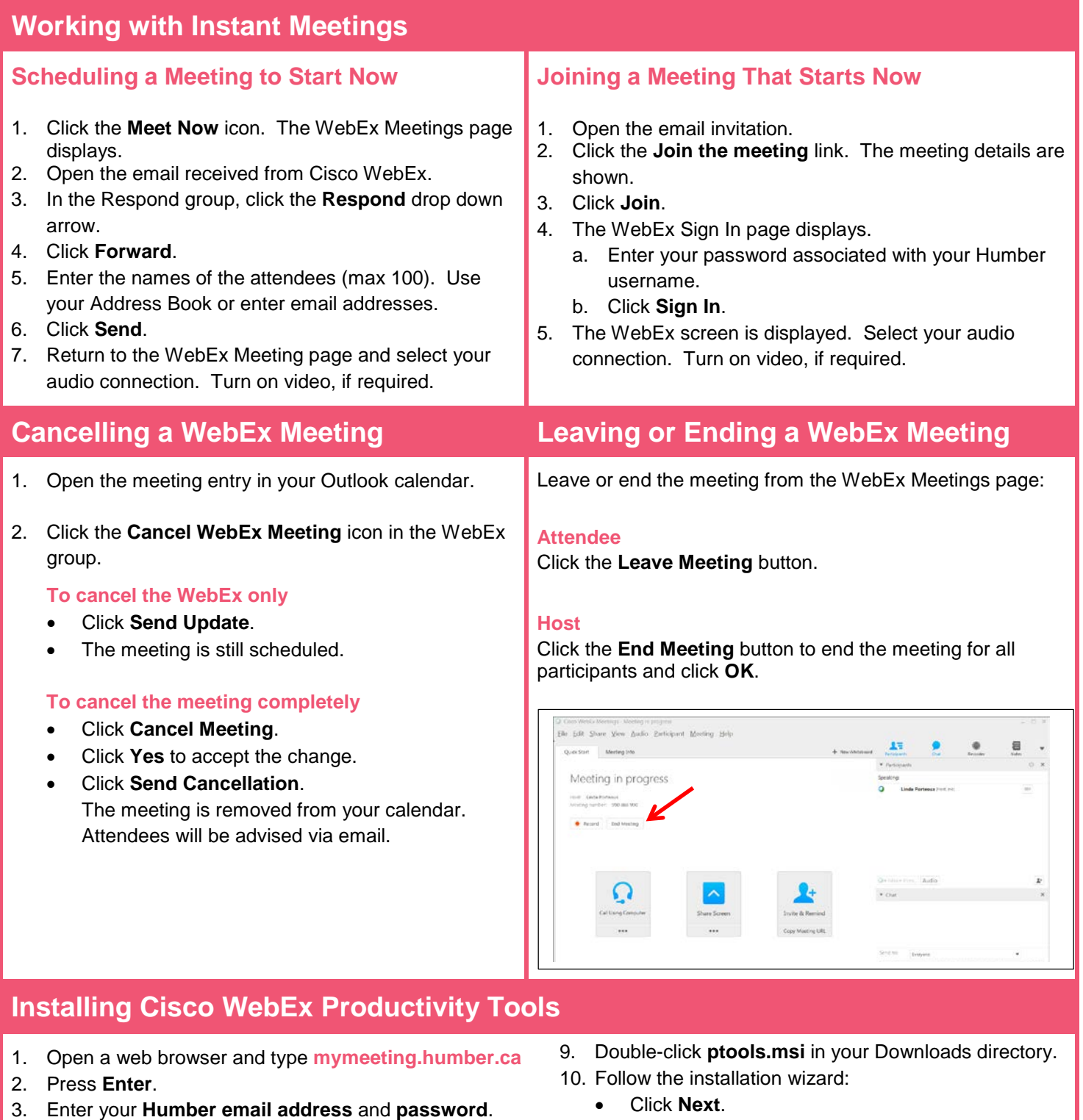

- 4. Click the **Sign In** button.
- 5. Click **Downloads** in the upper right corner.

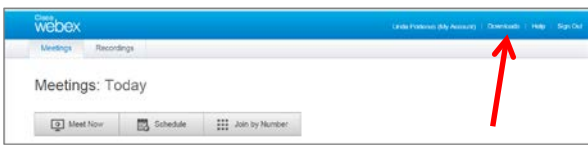

- 6. Under Productivity Tools, click **Download**.
- 7. Click **Save File**.
- 8. Click **Sign Out** and close the browser.
- Click **Next**.
- Click **I accept**.
- Click **Next**. Click **Nex**t again.
- Click **Finish**.
- 11. A WebEx Assistant window appears. Enter **mymeeting.humber.ca** in the URL field. Click **Next**.
- 12. Enter your **Humber email address** and **password**.
- 13. Click **Sign In**.
- 14. Click **OK**.
- 15. **Close** the WebEx Productivity Tools window.

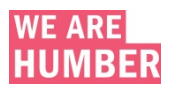